## aludu CISCO.

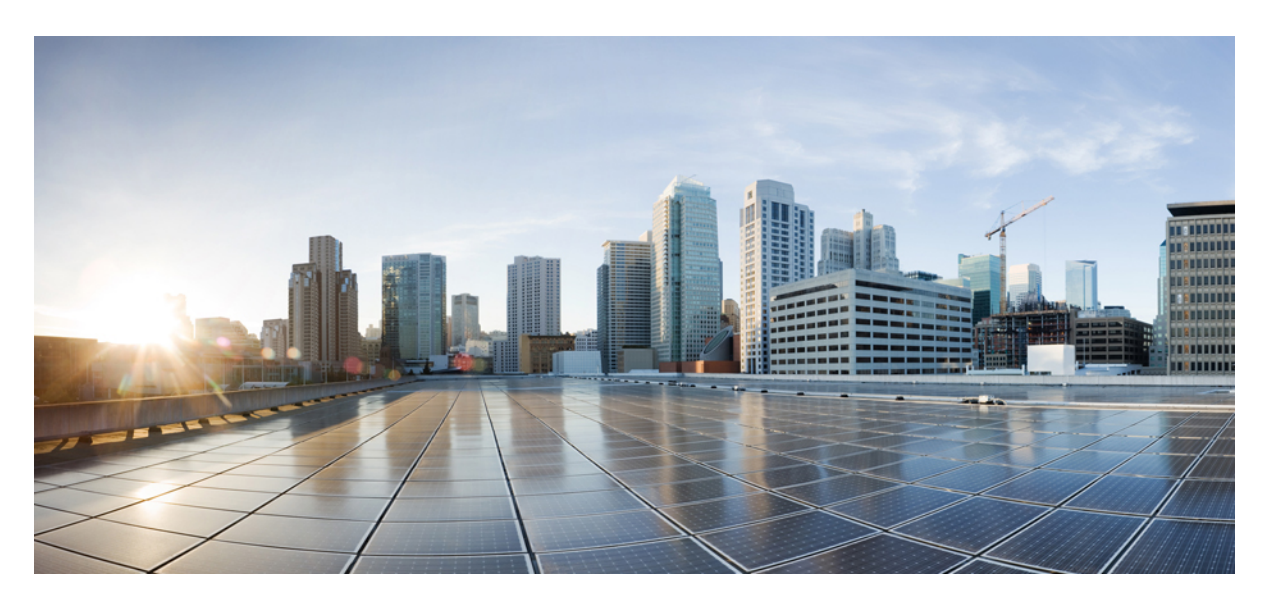

## **Cisco Firepower** および **SecureX** 統合ガイド

初版:2020 年 6 月 24 日 最終更新:2021 年 3 月 3 日

### シスコシステムズ合同会社

〒107-6227 東京都港区赤坂9-7-1 ミッドタウン・タワー http://www.cisco.com/jp お問い合わせ先:シスコ コンタクトセンター 0120-092-255 (フリーコール、携帯・PHS含む) 電話受付時間:平日 10:00~12:00、13:00~17:00 http://www.cisco.com/jp/go/contactcenter/

<span id="page-2-1"></span>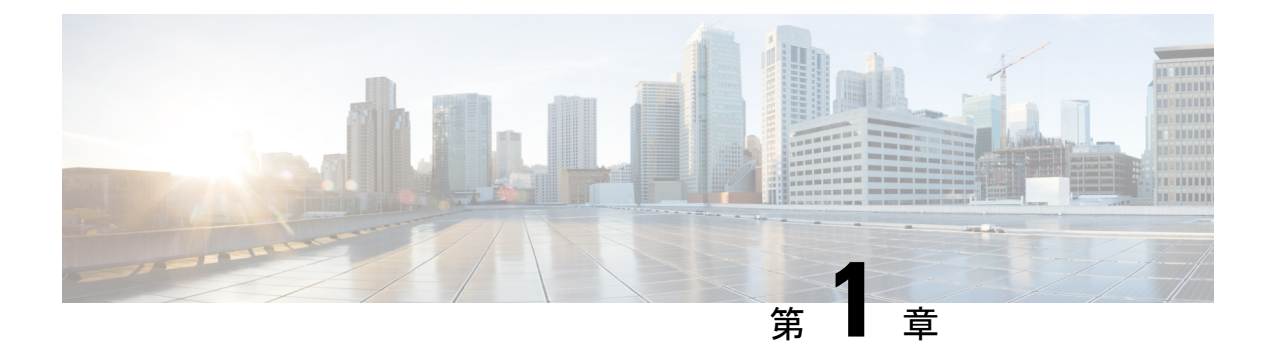

# **Firepower** との統合に関する重要な情報: **SecureX**

- [Firepower](#page-2-0) と SecureX について (1 ページ)
- SecureX [地域クラウド](#page-3-0) (2ページ)
- [サポートされるイベント](#page-4-0) タイプ (3 ページ)
- [クラウドへのイベント送信方法の比較](#page-4-1) (3 ページ)
- ベスト [プラクティス](#page-5-0) (4 ページ)

## <span id="page-2-0"></span>**Firepower** と **SecureX** について

シスコセキュリティ製品の購入に含まれる統合ポータルであるSecureXを使用して、すべての シスコセキュリティ製品のデータを表示します。

SecureX は簡素化されたプラットフォーム エクスペリエンスです。シスコの統合型セキュリ ティポートフォリオをお客様の既存のインフラストラクチャとつなぎ、可視性の統合、自動化 の有効化、そしてネットワーク、エンドポイント、クラウド、およびアプリケーション全体の セキュリティの強化を実現します。

SecureX の詳細については、<https://www.cisco.com/c/en/us/products/security/securex/index.html>を参 照してください。

SecureX ポータルで Firepower データを表示して操作するには、このドキュメントの手順に従 います。

## <span id="page-3-0"></span>**SecureX** 地域クラウド

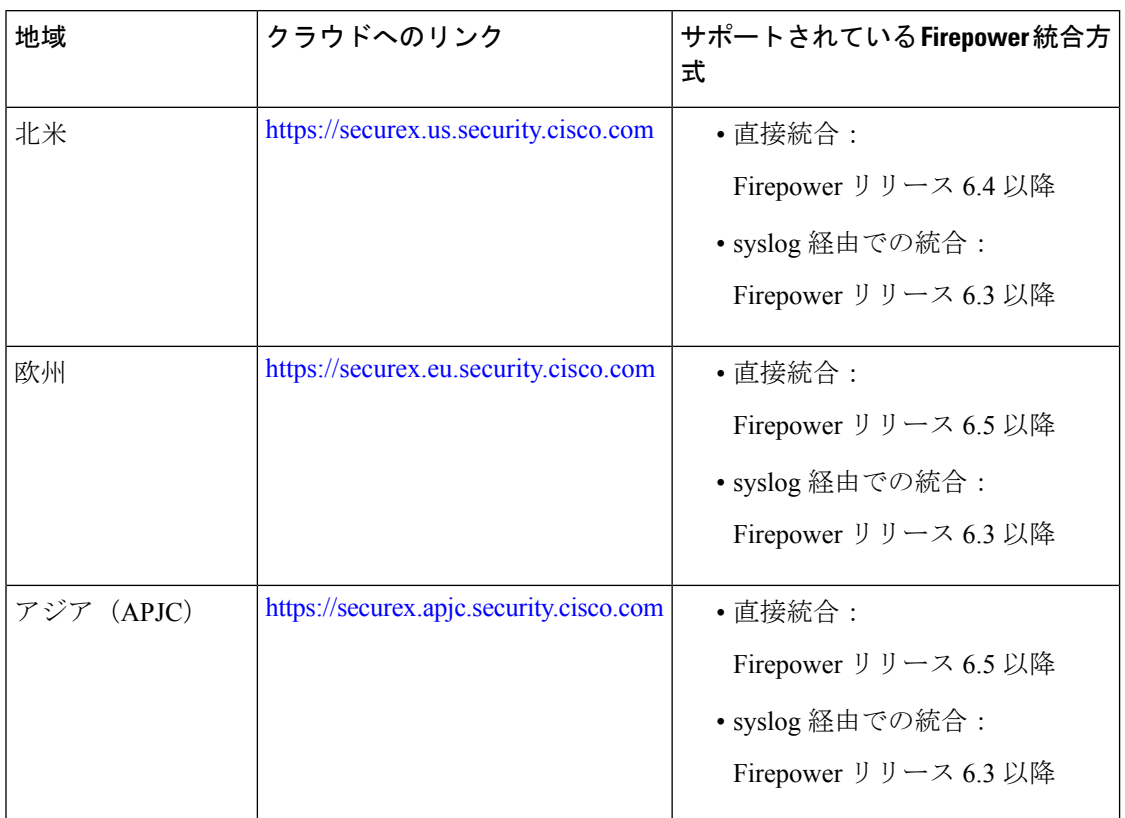

### <span id="page-3-1"></span>地域クラウドの選択に関する注意事項と制約事項

地域クラウドを選択する前に、次の重要な点を考慮してください。

- Firepower のバージョンと統合方法(syslogまたは直接)が選択内容に影響を及ぼします。 詳細については、SecureX [地域クラウド](#page-3-0) (2ページ)を参照してください。
- 可能な場合は、Firepower の導入環境に最も近い地域クラウドを使用してください。
- 異なるクラウド内のデータを集約またはマージすることはできません。
- 複数の地域からデータを集約する必要がある場合は、すべての地域のデバイスが同じ地域 のクラウドにデータを送信する必要があります。
- 各地域のクラウド上にアカウントを作成できます。各クラウドのデータは区分されます。
- Firepower 製品で選択した地域は、シスコ サポート診断およびシスコ サポートネットワー ク機能にも使用されます(該当し有効にしている場合)。これらの詳細については、ご使 用の Firepower 製品のオンラインヘルプを参照してください。

# <span id="page-4-0"></span>サポートされるイベント タイプ

Firepower と SecureX 統合では、次のイベントタイプがサポートされています。

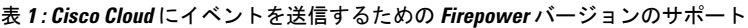

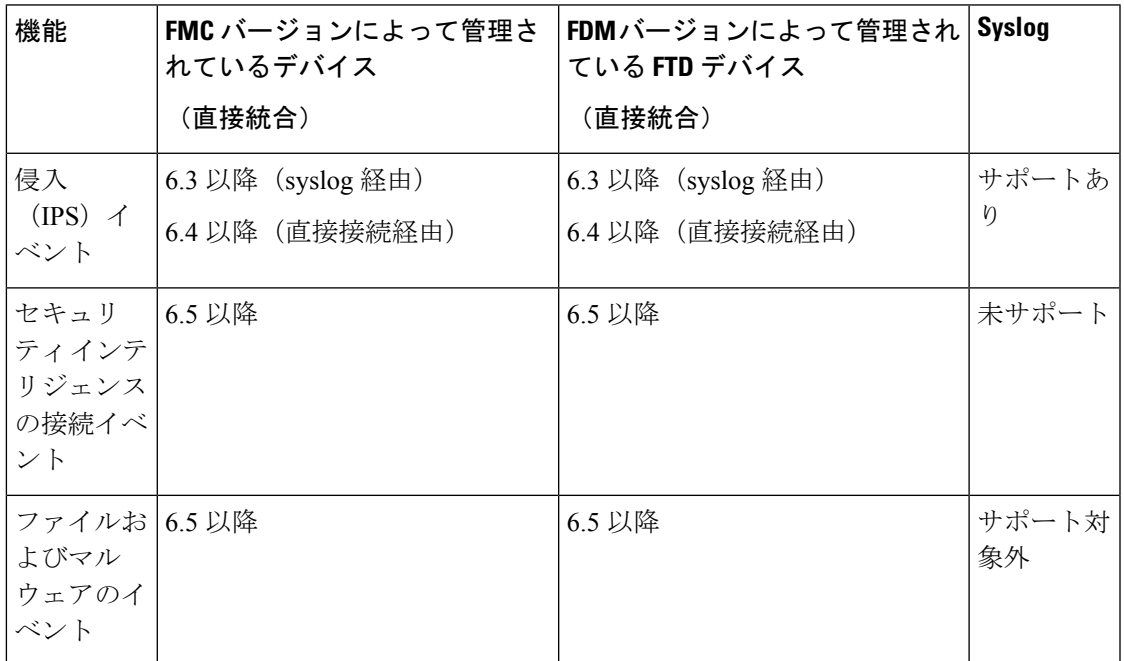

# <span id="page-4-1"></span>クラウドへのイベント送信方法の比較

Firepower デバイスは、syslog を使用して、または直接的に Security Services Exchange ポータル を経由することで SecureX でイベントを利用可能にします。

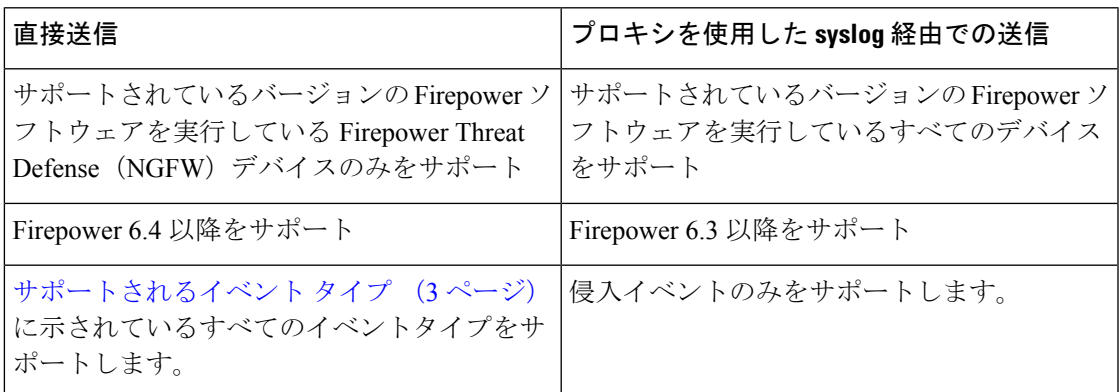

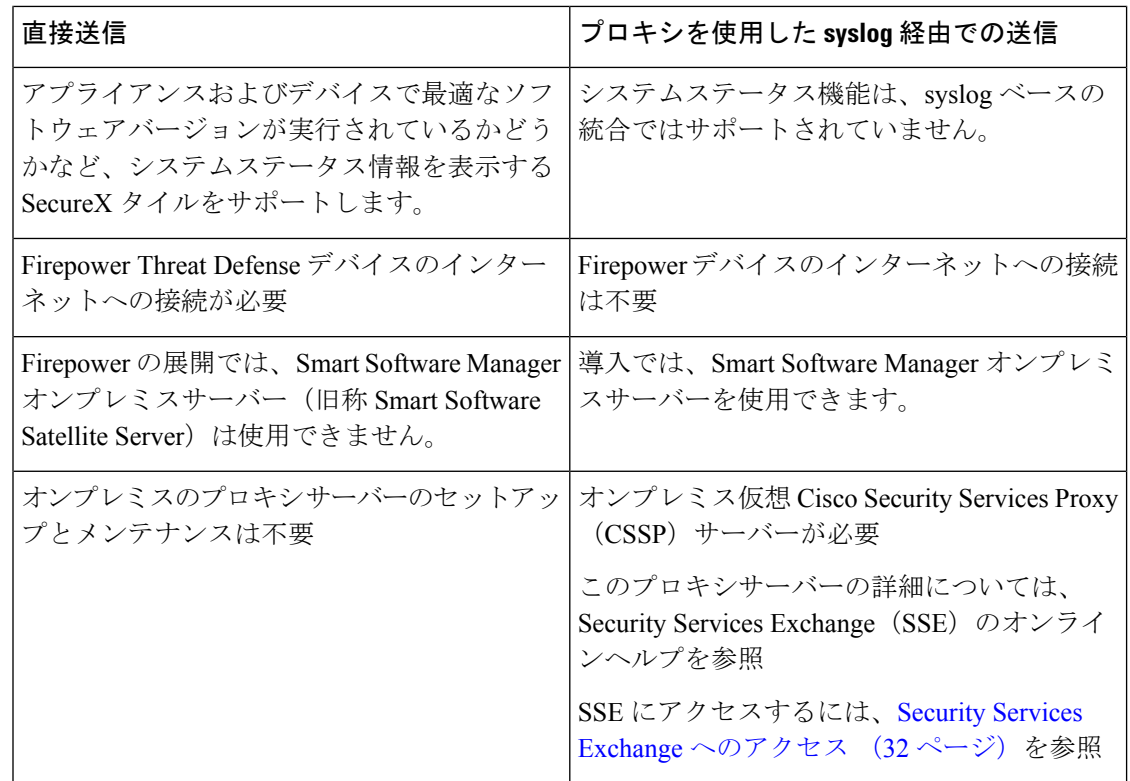

# <span id="page-5-0"></span>ベスト プラクティス

参照先の手順に関するトピックの「要件」に関するトピックや「始める前に」のセクションを 含め、次のトピックのガイドラインとセットアップ手順に厳密に従います。

• すべての統合:

[地域クラウドの選択に関する注意事項と制約事項](#page-3-1) (2 ページ)を参照してください。

• 直接統合の場合:

Cisco Cloud [にイベントを直接送信し、](#page-13-0)SecureX と統合する方法 (12 ページ)を参照して ください。

• syslog を使用した統合の場合:

「syslog を使用した Cisco Cloud [へのイベントの送信方法](#page-31-0) (30 ページ)」を参照してくだ さい。

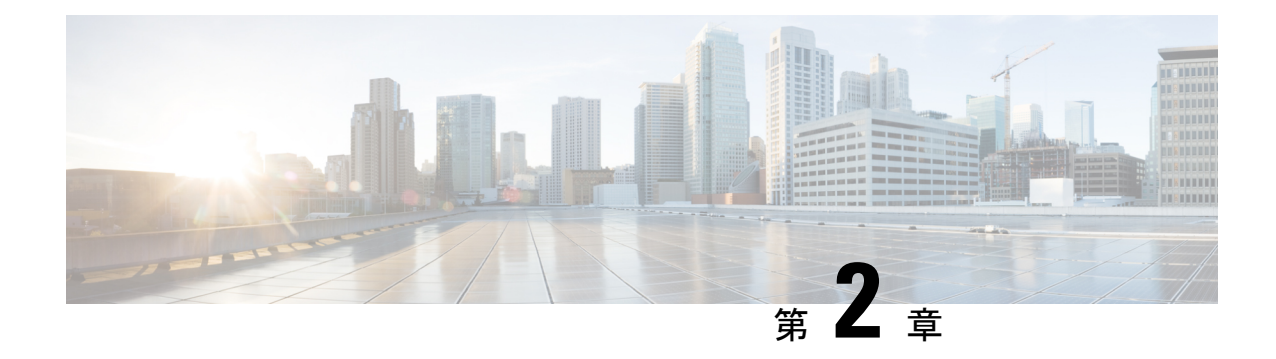

# シスコ クラウドアカウント

- SecureX [のアクセスに必要なアカウント](#page-6-0) (5ページ)
- SecureX [にアクセスするためのアカウントの取得](#page-6-1) (5 ページ)
- [クラウドアカウントへのアクセスの管理](#page-7-0) (6 ページ)

## <span id="page-6-0"></span>**SecureX** のアクセスに必要なアカウント

SecureX および関連ツール(SSE を含む)を使用するには、使用予定の地域クラウドで次のい ずれかのアカウントを持っている必要があります。

- シスコ セキュリティアカウント
- AMP for Endpoints アカウント
- Cisco Threat Grid アカウント
- SecureX アカウント

### Ú

お客様またはお客様の組織ですでに、使用予定の地域クラウドで上記のいずれかのアカウント をお持ちの場合は、既存のアカウントを使用してください。新しいアカウントを作成しないで ください。アカウントに関連付けられたデータは、そのアカウントでのみ使用できます。 重要

アカウントをお持ちでない場合は、 SecureX [にアクセスするためのアカウントの取得](#page-6-1) (5 ペー [ジ\)](#page-6-1)を参照してください。

# <span id="page-6-1"></span>**SecureX** にアクセスするためのアカウントの取得

### G

お客様またはお客様の組織ですでに、使用予定の地域クラウドでアカウントをお持ちの場合 は、既存のアカウントを使用してください。新しいアカウントを作成しないでください。 重要

#### 手順

ステップ **1** 使用する SecureX 地域クラウドを決定します。

「[地域クラウドの選択に関する注意事項と制約事項](#page-3-1) (2 ページ)」を参照してください。

ステップ **2** 使用予定の地域クラウドでアカウントをまだお持ちでない場合は、そのクラウドでサポートさ れるアカウントを組織で所有しているかどうかを、お客様の管理部門でご確認ください。

ステップ **3** 組織内の誰かがすでにその地域のシスコセキュリティアカウントをお持ちの場合は、次のよう に対応してください。

> そのアカウントの管理者に、お客様用のアカウントの追加を依頼します。手順については[クラ](#page-7-0) [ウドアカウントへのアクセスの管理](#page-7-0) (6 ページ)を参照してください。

ステップ **4** それ以外の場合は、組織用に新しいアカウントを作成します。(お客様が管理者になります)。 a) ブラウザで、選択した地域のクラウドに移動します。

リンクについては、SecureX [地域クラウド](#page-3-0) (2ページ)を参照してください。

- b) [Create an Account] をクリックします。
- c) アカウントの作成について不明な点がある場合は、[https://www.cisco.com/c/en/us/support/](https://www.cisco.com/c/en/us/support/security/securex/series.html) [security/securex/series.html](https://www.cisco.com/c/en/us/support/security/securex/series.html) からリンクしている 『*Cisco SecureX Sign-On Guide*』を参照して ください。

## <span id="page-7-0"></span>クラウドアカウントへのアクセスの管理

ユーザーアカウントの管理は、所有しているクラウドアカウントのタイプによって異なりま す。

Threat Grid または AMP for Endpoints アカウントを使用してクラウドにアクセスする場合は、 これらの製品のマニュアルを参照してください。 (注)

### **SecureX** アカウントへのユーザーアクセスの管理

組織がSecureXアカウントを使用してクラウドにアクセスしている場合は、この手順を使用し てユーザーを管理します。

サポートされているアカウントタイプについては、SecureX [のアクセスに必要なアカウント](#page-6-0) (5 [ページ\)を](#page-6-0)参照してください。

#### 始める前に

SecureX アカウントには管理者レベルの権限が必要です。

手順

- ステップ **1** SecureX の地域クラウドにサインインします。
- ステップ **2** [Administration] をクリックします。
- ステップ **3** 不明な点がある場合は、SecureX のオンラインヘルプを参照してください。

## 組織のシスコ セキュリティアカウントへのアクセスの管理

お客様がシスコセキュリティアカウントの所有者または管理者の場合は、別のユーザーに組織 のシスコセキュリティアカウントへのアクセス権を付与でき、既存のユーザーを管理できます (アカウントのアクティベーションの電子メールを再送信するなど)。

#### 手順

ステップ **1** 適切な地域クラウドの URL に移動します。

- 北米: <https://castle.amp.cisco.com>
- 欧州: <https://castle.eu.amp.cisco.com>
- アジア (APJC) : <https://castle.apjc.cisco.com>
- ステップ **2** [Users] をクリックします。
- ステップ **3** ユーザーアクセス権を追加または編集します。

[Account Administrator]を選択した場合は、ユーザーアクセス権を付与して管理する権限が与え られます。

I

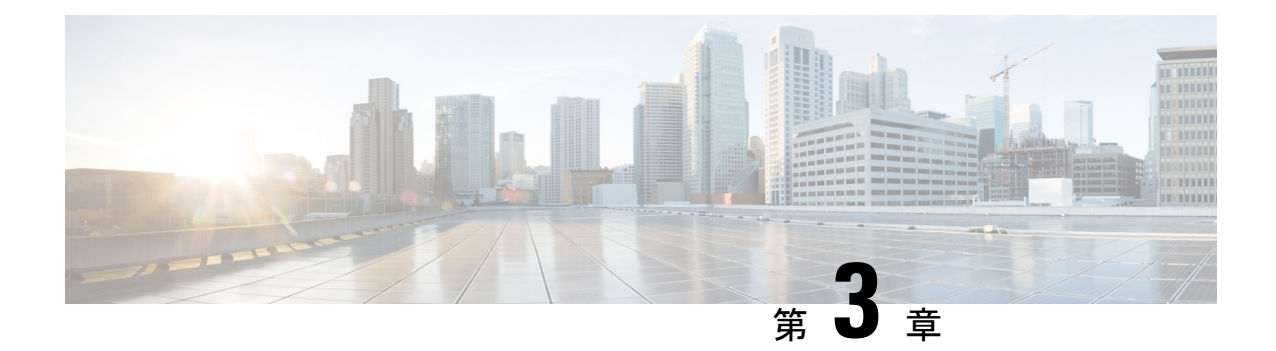

# クラウドへのイベントの直接送信

- [直接統合について](#page-10-0) (9 ページ)
- [直接統合の追加要件](#page-10-1) (9 ページ)
- Cisco Cloud [にイベントを直接送信し、](#page-13-0)SecureX と統合する方法 (12 ページ)
- [直接統合のトラブルシューティング](#page-28-0) (27 ページ)

## <span id="page-10-0"></span>直接統合について

Firepower リリース 6.4 以降では、サポートされているイベントを Firepower Threat Defense (FTD)デバイスから Cisco Cloud へ直接送信するように Firepower システムを設定できます。

具体的には、Firepower デバイスが Security Services Exchange (SSE) にイベントを送信し、そ こから、それらのイベントをSecureXに表示されるインシデントに自動的に、または手動で昇 格させることができます。

アプライアンスおよびデバイスが現在のソフトウェアバージョンを実行しているかどうかな ど、システムステータスに関する情報も表示できます。

# <span id="page-10-1"></span>直接統合の追加要件

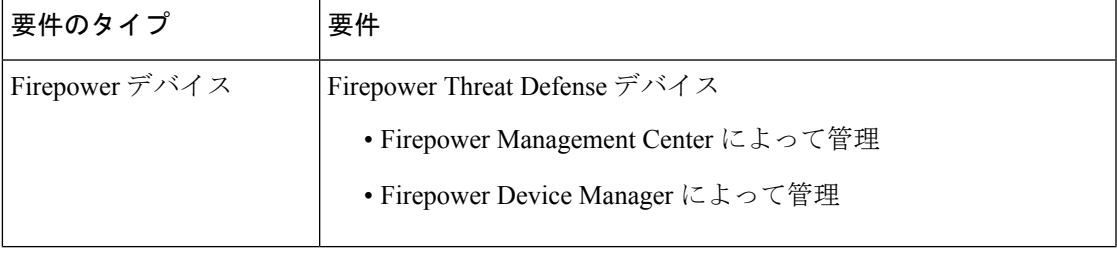

I

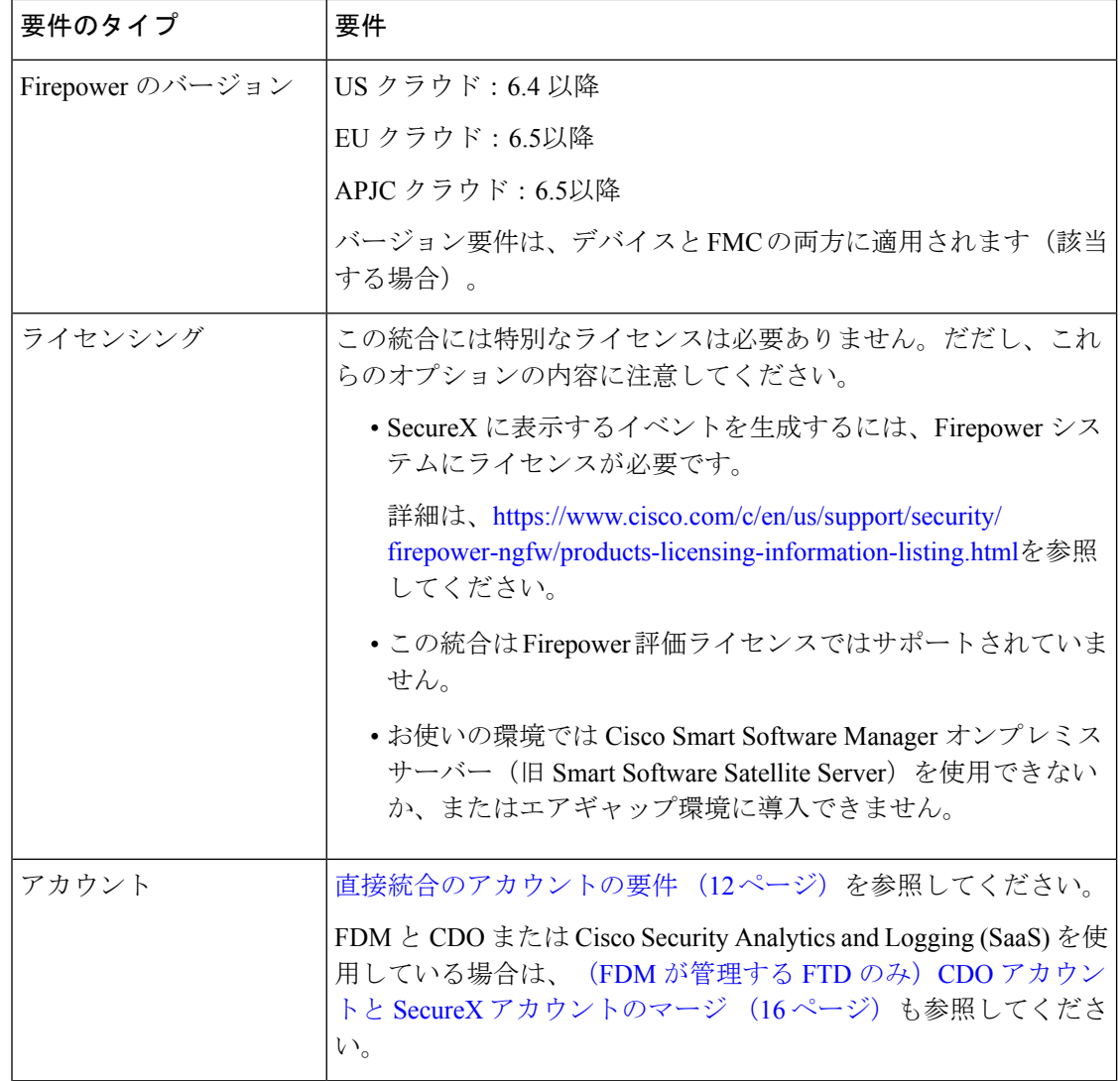

Ι

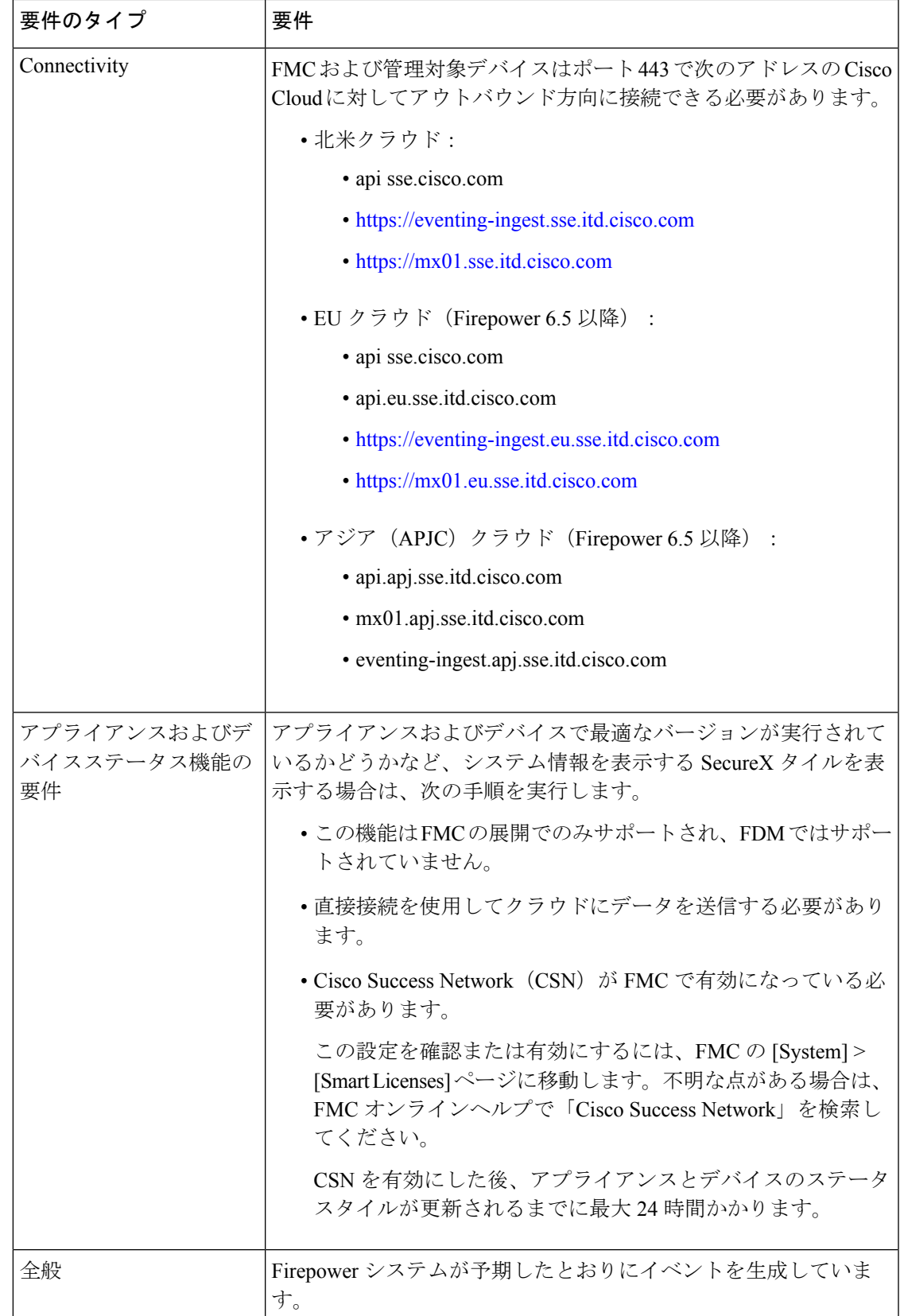

### <span id="page-13-1"></span>直接統合のアカウントの要件

• Firepower イベントデータを送信する地域クラウドのアカウントが必要です。

サポートされているアカウントタイプについては、SecureX [のアクセスに必要なアカウン](#page-6-0) ト (5 [ページ\)を](#page-6-0)参照してください。

お客様またはお客様の組織ですでに、使用予定の地域クラウドのアカウントをお持ちの場 合は、別のアカウントを作成しないでください。異なるアカウントのデータを集約または マージすることはできません。

アカウントを取得するには、SecureX [にアクセスするためのアカウントの取得](#page-6-1) (5 ペー [ジ\)を](#page-6-1)参照してください。

クラウドアカウントには管理者レベルの権限が必要です。

• 製品のライセンスを取得する Cisco スマート アカウントには管理者権限が必要です。

スマートアカウントのユーザーロールを特定するには、<https://software.cisco.com> に移動し て [Manage Smart Account] をクリックし、ページの右上の領域にあるスマートアカウント を選択し、[Users] をクリックしてユーザー ID を検索します。

- 使用権ライセンスのスマートアカウントと、クラウドへのアクセスに使用するアカウント の両方が同じ Cisco CCO アカウントに関連付けられている必要があります。
- Firepower アカウントには次のユーザー ロールのいずれかが必要です。
	- 管理者
	- アクセス管理者
	- ネットワーク管理者
	- セキュリティ承認者

# <span id="page-13-0"></span>**Cisco Cloud** にイベントを直接送信し、**SecureX** と統合す る方法

デバイスがすでにクラウドにイベントを送信している場合は、イベントの再送信を設定する必 要はありません。SecureXおよびCisco SecureX Threat Response (以前のCisco Threat Response) は、同じイベントデータのセットを使用します。 (注)

Ι

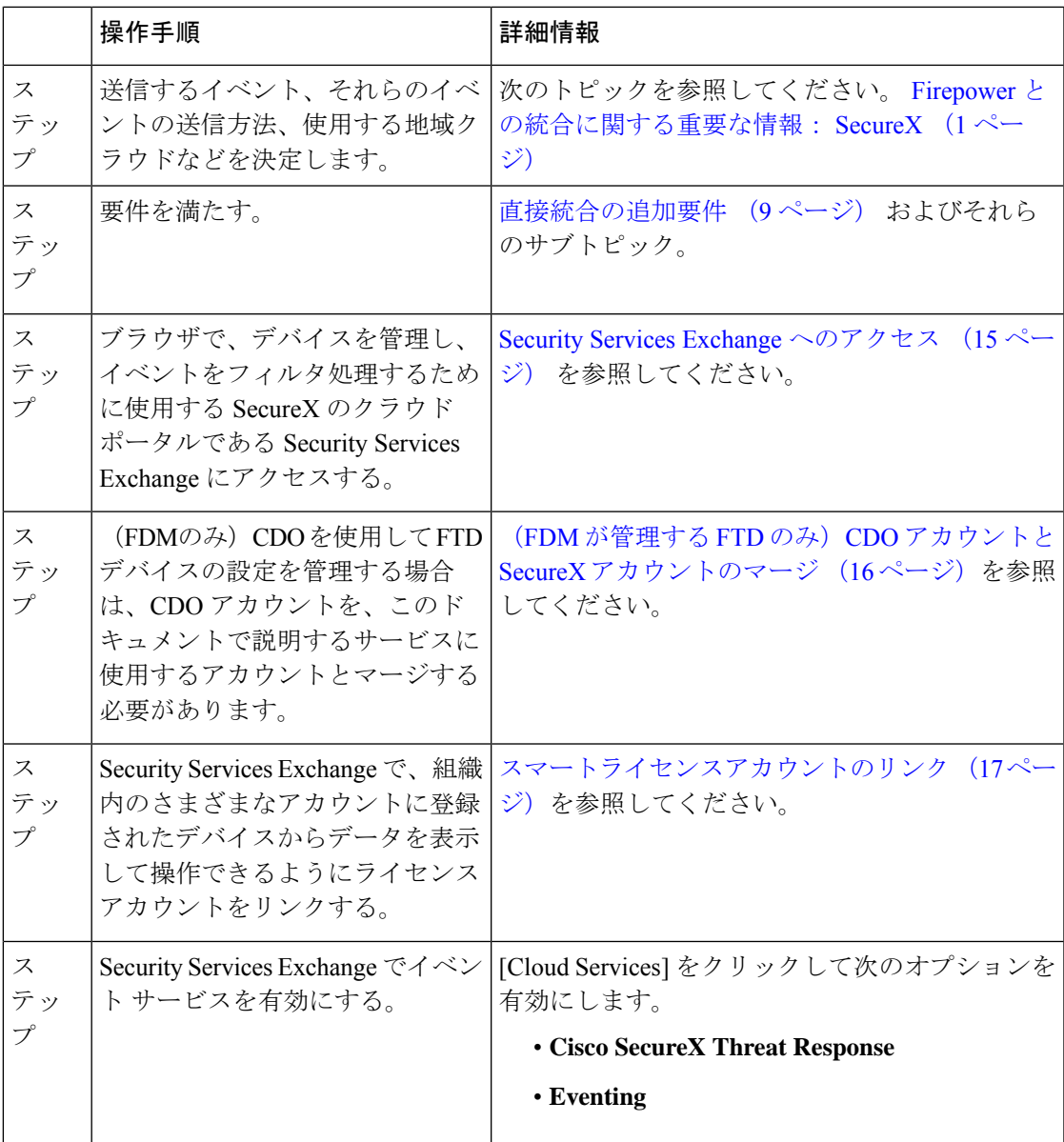

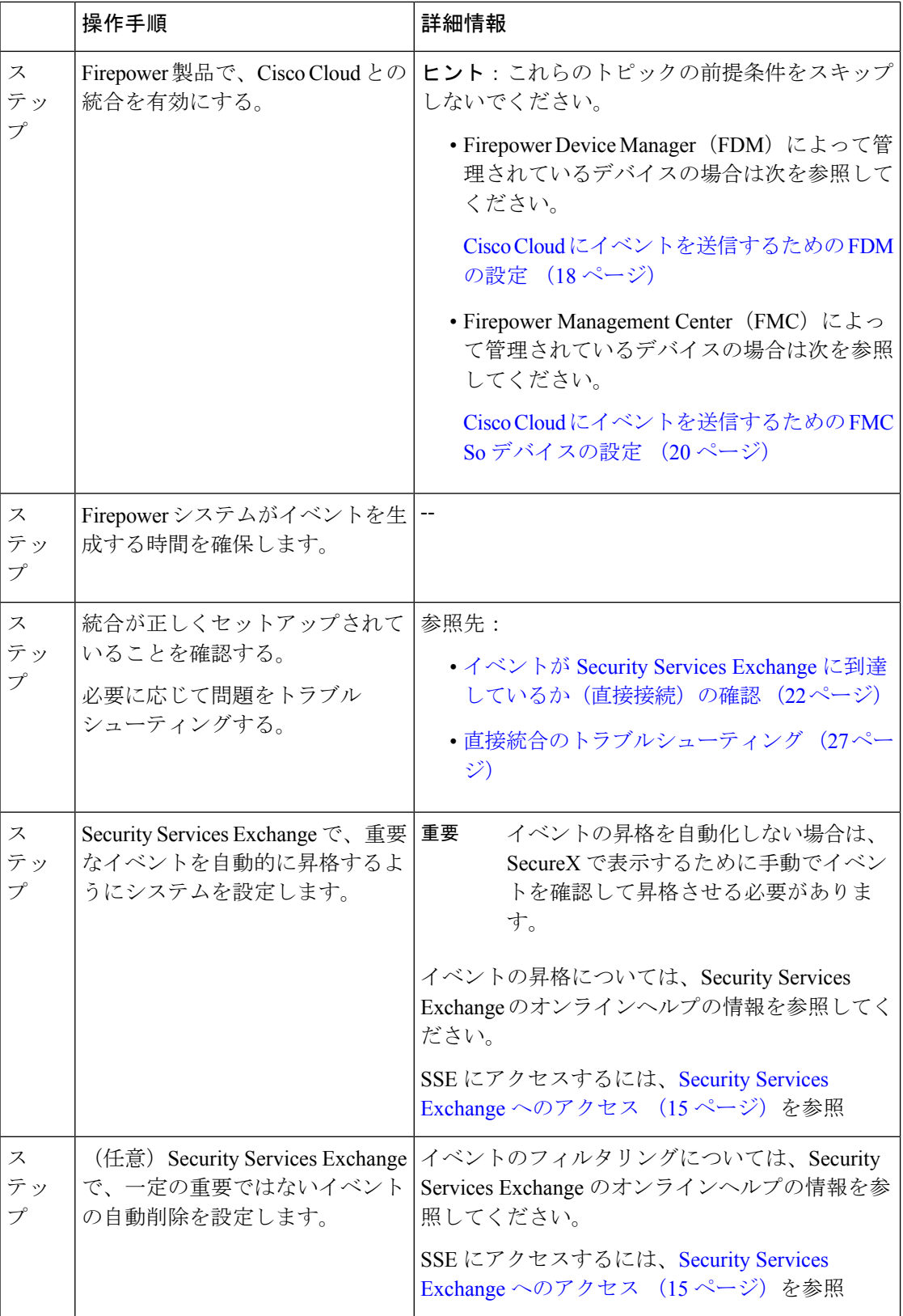

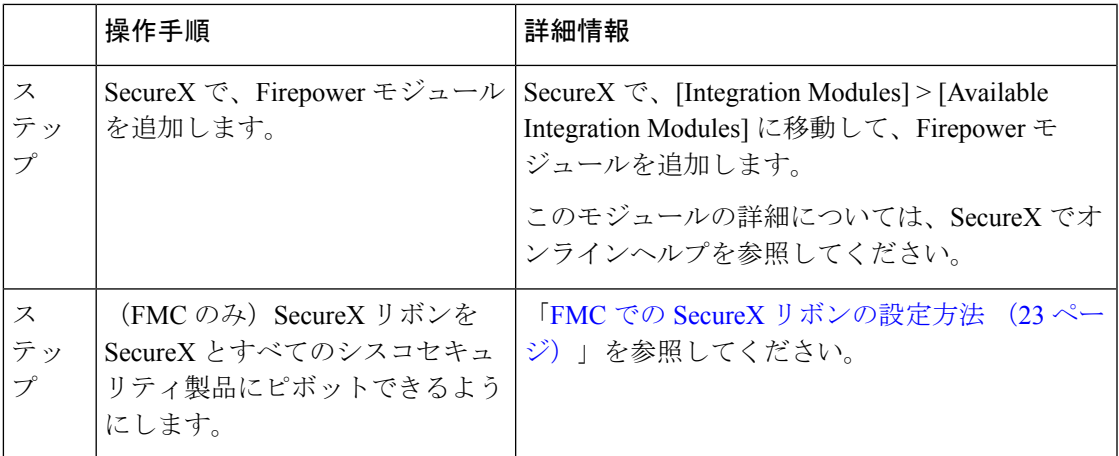

### <span id="page-16-0"></span>**Security Services Exchange** へのアクセス

#### 始める前に

ブラウザで、ポップアップのブロッキングを無効にします。

### 手順

ステップ **1** ブラウザウィンドウで、お客様のSecureX クラウドに移動します。

- 北米クラウド: <https://securex.us.security.cisco.com>
- ヨーロッパのクラウド: <https://securex.eu.security.cisco.com>
- アジア クラウド: <https://securex.apjc.security.cisco.com>
- ステップ **2** SecureX、エンドポイント向けAMP、CiscoThreat Grid、またはシスコのセキュリティアカウン トのログイン情報を使用してサインインします。 お客様のアカウントログイン情報は、地域クラウドに固有のものです。
- ステップ **3** Security Services Exchange に移動します。

[Integrations] > [Devices] > [Manage Devices] を選択します。

Security Services Exchange が新しいブラウザ ウィンドウに開きます。

### 次のタスク

### $\mathcal{L}$

FMC で SecureX リボンを有効にすると、リボンを使用して FMC から SSE に直接アクセスでき ます。「FMC での SecureX [リボンの有効化](#page-26-0) (25 ページ)」を参照してください。 ヒント

## <span id="page-17-0"></span>(**FDM** が管理する **FTD** のみ)**CDO** アカウントと **SecureX** アカウントの マージ

このタスクを実行するかどうかは、場合によって異なります。

FDM 管理対象 Firepower Threat Defense (FTD) デバイスを Cisco Defense Orchestrator (CDO) または Cisco Security Analytics and Logging (SaaS)、および SecureX または Cisco SecureX Threat Response で使用する場合は、CDO アカウントを SecureX または Cisco SecureX Threat Response のデバイスに関連付けられているアカウントとマージする必要があります。(Cisco SecureX Threat Response は、以前は Cisco Threat Response または CTRと呼ばれていました。)

1つの SecureX/CiscoSecureX Threat Response アカウントにマージできる CDO テナントは 1 つだ けです。

複数の地域クラウドに異なるアカウントがある場合は、地域クラウドごとに個別にアカウント をマージする必要があります。

SecureX クラウドのアカウントをマージする場合は、同じクラウドで Cisco SecureX Threat Response に対して再度マージする必要はありません。逆も同様です。

この操作は元に戻せません。

#### 始める前に

マージする必要があるアカウントのログイン情報を使用して、CDO および該当する地域の SecureX または Cisco SecureX Threat Response クラウドにサインインできる必要があります。

CDO ユーザーアカウントには管理者またはネットワーク管理者権限が必要です。

SecureX または Cisco SecureX Threat Response アカウントには管理者権限が必要です。

#### 手順

ステップ **1** マージするアカウントのログイン情報を使用して、適切な地域 CDO サイトにサインインしま す。

> たとえば、US クラウドは <https://defenseorchestrator.com>、EU クラウドは <https://defenseorchestrator.eu> です。

- ステップ **2** マージするテナントアカウントを選択します。
- ステップ **3** CDO で、アカウントの新しい API トークンを生成します。
	- a) ウィンドウの右上隅にあるユーザーメニューから、[Settings] を選択します。
	- b) [My Tokens] セクションで、[Generate API Token] または [Refresh] をクリックします。 c) トークンをコピーします。

API トークンの詳細については、次の CDO のオンラインヘルプを参照してください。 [https://docs.defenseorchestrator.com/Configuration\\_Guides/Devices\\_and\\_Services/API\\_Tokens](https://docs.defenseorchestrator.com/Configuration_Guides/Devices_and_Services/API_Tokens)

ステップ4 まだ Security Services Exchange (SSE) を確認していない場合:

- a) マージするアカウントを使用して、該当する SecureX 地域クラウドにサインインします。
- b) Security Services Exchange に移動します。 SecureX で、[Administration] > [Devices] > [Manage Devices] を選択します。 Security Services Exchange が新しいブラウザ ウィンドウに開きます。
- ステップ **5** SSE で、任意のページの右上から > [Link CDO Account] をクリックします。
- ステップ **6** CDO からコピーしたトークンを貼り付けます。
- ステップ **7** リンクする目的のアカウントをリンクしていることを確認します。
- ステップ **8** [Link CDO Account] をクリックします。

#### 次のタスク

- この手順の結果、アカウントのクレデンシャルは変更されません。マージ後も、アカウン トのマージ前に使用していた各製品(CDO、Cisco Security Analytics and Logging (SaaS)、 SecureX、CTRなど)に同じログイン情報を使用してアクセスします。
- デバイスを SSE に登録する前にこの手順を完了した場合:

Cisco Cloud [にイベントを直接送信し、](#page-13-0)SecureX と統合する方法 (12ページ)の手順に進 みます。

• CDO と SecureX または Cisco SecureX Threat Response の統合用にデバイスを登録した後に この手順を実行した場合は、SSE の [Devices] ページでデバイスインスタンスが重複して いる可能性があります。

この場合、以前にCDO登録に関連付けたデバイスのインスタンスは、SecureXまたはCisco SecureX Threat Response の統合に使用されるアカウントにも関連付けられています。

マージ前にデバイスによって生成されたイベントは、マージ後に同じデバイスによって生 成されたイベントとは異なるデバイス ID を持ちます。

イベントを生成したデバイスにイベントをマッピングする必要がない場合は、マージされ たアカウントに関連付けられたデバイスの [Unregistered] デバイスエントリを削除できま す。

### <span id="page-18-0"></span>スマートライセンスアカウントのリンク

異なるライセンス管理スマートアカウント(またはバーチャルアカウント)に登録されている 製品をクラウド内の単一のビューに統合するには、それらのライセンス管理アカウントを SecureX および Cisco SecureX Threat Response へのアクセスに使用するアカウントにリンクする 必要があります。

#### 始める前に

- ライセンス管理アカウントをリンクするには、すべてのライセンス管理アカウントと SecureX または Cisco SecureX Threat Response へのアクセスに使用するアカウントに、管理 者レベルのスマートアカウントまたはバーチャルアカウント権限が必要です。(後者は以 前 Cisco Threat Response または CTR と呼ばれていました。)
- リンクされたアカウントを表示するにはユーザー レベルのアカウントで十分です。
- Cisco SecureX Threat Response で使用するアカウントがリンク済みの場合は、SecureX 用に 再度リンクする必要はありません。その逆も同様です。
- •この手順を実行するには、Cisco.com (CCO)のクレデンシャルが必要になります。

### 手順

- ステップ1 Security Services Exchange の任意のページの右上隅にあるツールボタン(<sup>※</sup>)をクリックし、 [Link Accounts] を選択します。
- ステップ **2** [Link More Accounts] をクリックします。
- ステップ **3** サインインを要求されたら、Cisco.com(CCO)のログイン情報を使用してサインインします。
- ステップ **4** このクラウド アカウントと統合するアカウントを選択します。
- ステップ **5** [Link Accounts] をクリックします。

### <span id="page-19-0"></span>スマートライセンスアカウントのリンク解除

現在リンクされているスマートライセンスアカウントのリンクを解除する必要がある場合は、 Security Services Exchange (SSE) のオンラインヘルプの手順を参照してください。

### **Cisco Cloud** にイベントを送信するための **FDM** の設定

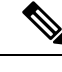

使用可能なオプションは、FDM のバージョンによって異なります。ご使用のバージョンに該 当しない手順はスキップしてください。たとえば、地域およびイベントタイプを選択する機能 はバージョンによって異なります。 (注)

#### 始める前に

- Cisco Cloud [にイベントを直接送信し、](#page-13-0)SecureX と統合する方法 (12 ページ) でここまで のステップを実行します。
- CDO を使用している場合は、この手順を開始する前にアカウントをマージする必要があ ります。「(FDM が管理する FTD のみ) CDO アカウントと SecureX [アカウントのマージ](#page-17-0) (16 [ページ\)](#page-17-0)」を参照してください。
- FDM で、デバイスの名前が一意であることを確認します。一意でない場合は、この時点 で [Device] > [System Settings] > [Hostname] で割り当てます。
- FDM で、少なくとも 1 つのアクセス制御ルールに侵入ポリシーおよびその他の適用され るポリシーを適用し、デバイスが正常にイベントを生成していることを確認します。
- クラウドログイン情報があり、アカウントが作成された SecureX 地域クラウドにサインイ ンできることを確認します。

URL については、SecureX [地域クラウド](#page-3-0) (2ページ)を参照してください。

- ブラウザで次の手順を実行します。
	- ポップアップ ブロッキングの無効化
	- サードパーティの Cookie の許可

#### 手順

ステップ **1** Firepower Device Manager で、[Device] をクリックし、**[System Settings]** > **[Cloud Services]** をク リックします。

> [System Settings] ページがすでに表示されている場合は、目次で [Cloud Services] をクリックし ます。

- ステップ **2** 地域クラウドをまだ選択していない場合は、アカウントを作成した地域を選択します。
- ステップ **3** クラウドに送信するイベントのタイプを選択します。

接続イベントの送信を選択した場合は、セキュリティインテリジェンス接続イベントのみがこ の統合で使用されます。他の接続イベントはすべて、この統合では使用されません。

ステップ **4** [Cisco Threat Response] 機能の [Enable] コントロールをクリックします。

プロンプトが表示されたら、開示情報を読み、[Accept] をクリックします。

- ステップ **5** Security Services Exchange にデバイスが正常に登録されたことを確認します。
	- a) ブラウザ ウィンドウに Security Services Exchange をまだ表示していない場合は、[Security](#page-16-0) Services Exchange [へのアクセス](#page-16-0) (15ページ)を参照してください。
	- b) Security Services Exchange で、[デバイスDevices] をクリックします。
	- c) Firepower Threat Defense デバイスがリストに表示されていることを確認します。

注:[Devices] リストの FTD デバイスに表示される説明はシリアル番号であり、デバイス のコマンド ライン インターフェイスで **show running-config** コマンドを実行した場合に表 示されるシリアル番号と一致します。

#### 次のタスク

- 展開がハイアベイラビリティ構成の場合は、追加の手順について FDM のオンラインヘル プを参照してください。
- Cisco Cloud [にイベントを直接送信し、](#page-13-0)SecureX と統合する方法 (12 ページ)の残りのス テップを続行します。

```
Ú
```
これを設定した後に Cisco Defense Orchestrator との統合を有効にすると、デバイスが SSE から 登録解除される場合があります。SSEの[Devices]タブでこの問題が確認された場合は、([FDM](#page-17-0) が管理する FTD のみ)CDO アカウントと SecureX [アカウントのマージ](#page-17-0) (16 ページ)を参照 してください。 重要

### <span id="page-21-0"></span>**Cisco Cloud** にイベントを送信するための **FMC So** デバイスの設定

管理対象の Firepower Threat Defense デバイスにイベントを直接クラウドに送信させるように Firepower Management Center を設定します。

(注)

使用可能なオプションは、FMC のバージョンによって異なります。ご使用のバージョンに該 当しない手順はスキップしてください。

#### 始める前に

- Firepower Management Center で次の手順を実行します。
	- [System] > [Configuration] ページに移動し、クラウドの [Devices] リストで明確に識別 される一意の名前を FMC に付けます。
	- FTD デバイスを FMC に追加し、それらにライセンスを割り当て、システムが正常に 動作していることを確認します(つまり、必要なポリシーが作成されており、イベン トが生成されて [Analysis] タブの Firepower Management Center の Web インターフェイ スに予期していたとおりに表示されています)。
- Cisco Cloud [にイベントを直接送信し、](#page-13-0)SecureX と統合する方法 (12 ページ) でここまで のステップを実行します。
- クラウドログイン情報があり、アカウントが作成された SecureX 地域クラウドにサインイ ンできることを確認します。

URL については、SecureX [地域クラウド](#page-3-0) (2ページ)を参照してください。

• 現在syslogを使用してクラウドにイベントを送信している場合は、重複を避けるためにそ れらの送信を無効にします。

#### 手順

- ステップ **1** Firepower Management Center で [System] > [Integration] を選択します。
- ステップ **2** [Cloud Services] をクリックします。
- ステップ3 [Cisco Cloud Event Configuration] または [Cisco Cloud] (FMC のバージョンによって異なる)の スライダを有効にします。
- ステップ **4** まだ有効にしておらず、FMC に [Cisco Cloud Region] オプションが表示されている場合は、ア カウントを作成した [Cisco Cloud Region] を選択します。
- ステップ **5** クラウドに送信するイベントのタイプを有効にします。

Firepower リリース 7.0 以降、クラウドに送信するイベントを複数の統合に使用できます。

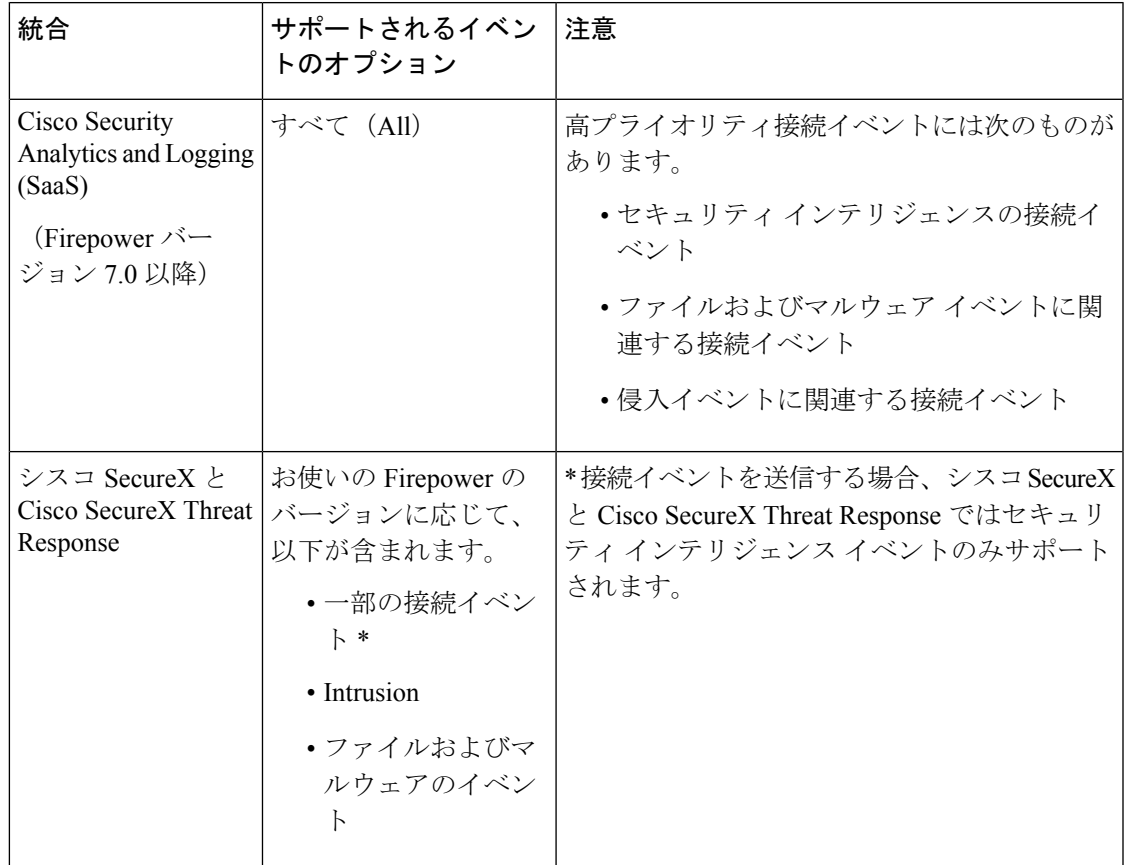

Firepower リリース 7.1 以降 (注)

- [Send Intrusion Events to the cloud] を有効にすると、イベントは影響フラグととも に FMC デバイスから送信されます。
- [Send File and Malware Events to the cloud] を有効にすると、FTD デバイスから送 信されるイベントに加えて、レトロスペクティブイベントが FMC デバイスから 送信されます。

ステップ **6** [Save] をクリックします。

[Save] ボタンが使用できない場合は、すでに FMC が選択した地域クラウドに登録されている ことを意味します。

- ステップ **7** 機能が正常に有効化されていることを確認します。
	- a) システムが同期されるまで数分間待ちます。
	- b) 機能を有効にしたのと同じページで Cisco Cloud の設定を表示するためのリンクをクリッ クします(リンクは同じ [Cisco Cloud] ボックス内にあります)。

Security Services Exchange が新しいブラウザ ウィンドウで開きます。

- c) SecureXアカウントへのアクセスに使用するクレデンシャルを使用してサインインします。
- d) [Devices] をクリックします。
- e) Firepower Management Center とその管理対象デバイスがリストに表示されていることを確 認します。

#### 次のタスク

Cisco Cloud [にイベントを直接送信し、](#page-13-0)SecureX と統合する方法 (12 ページ)の残りのステッ プを続行します。

## <span id="page-23-0"></span>イベントが **Security Services Exchange** に到達しているか(直接接続) の確認

### 始める前に

イベントが予期していたとおりに Firepower に表示されることを確認します。

#### 手順

- ステップ1 まだ Security Services Exchange で作業していない場合はSecurity Services Exchange へのアクセス (15 [ページ\)](#page-16-0)を実行します。
- ステップ **2** [Events] をクリックします。
- ステップ **3** デバイスからイベントを検索します。

予期していたイベントが表示されない場合は、[直接統合のトラブルシューティング](#page-28-0) (27 ペー [ジ\)](#page-28-0)のヒントを参照し、Cisco Cloud [にイベントを直接送信し、](#page-13-0)SecureX と統合する方法 (12) [ページ\)](#page-13-0)でもう一度確認してください。

### <span id="page-24-0"></span>**FMC** での **SecureX** リボンの設定方法

リボン機能は、Firepower リリース 7.0 で導入されました。

FMC からピボットして SecureX と統合し、その他のシスコセキュリティ製品に対して相互起 動するには、このオプションを設定します。

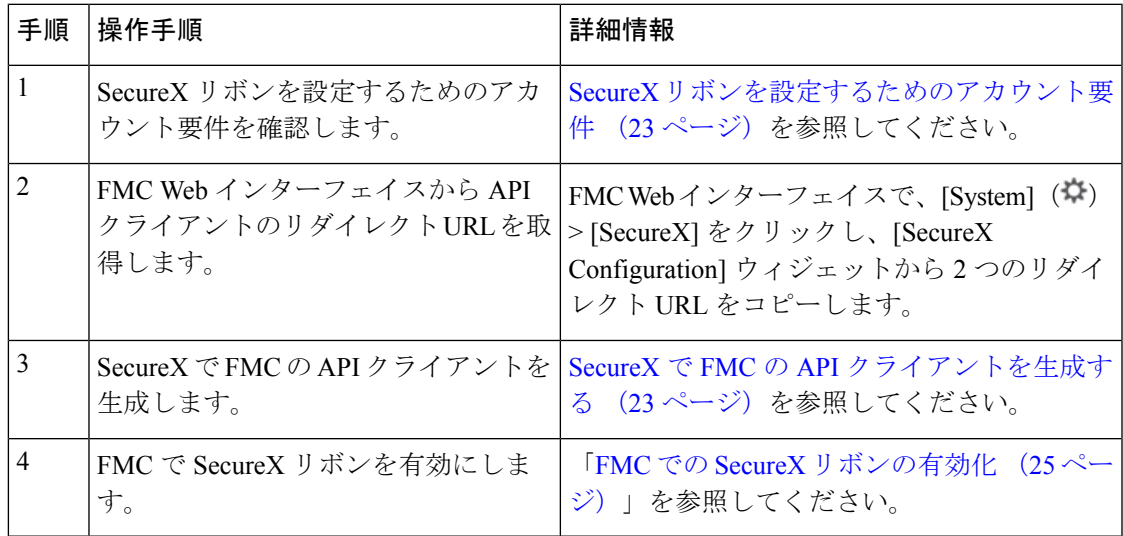

### <span id="page-24-1"></span>**SecureX** リボンを設定するためのアカウント要件

FMC で SecureX リボンをオンに設定するには、次のことを確認します。

- 使用する地域クラウドに次のいずれかのアカウントがある。
	- シスコ セキュリティアカウント
	- AMP for Endpoints アカウント
	- Cisco Threat Grid アカウント
	- SecureX アカウント
- 組織、管理者、および認可された各ユーザーは、SecureX にアカウントを持っています。
- FMC、SecureX、および Cisco SecureX Threat Response の両方の管理者権限が必要です。

### <span id="page-24-2"></span>**SecureX** で **FMC** の **API** クライアントを生成する

FMC の SecureX リボンは、API クライアントを使用して SecureX API とプログラムで通信しま す。FMC の API クライアントを作成します。

#### 始める前に

FMC Web インターフェイスから API クライアントのリダイレクト URL を取得します。FMC Web インターフェイスで、[System]( ) > [SecureX] をクリックし、[SecureX Configuration] ウィジェットから 2 つのリダイレクト URL をコピーします。

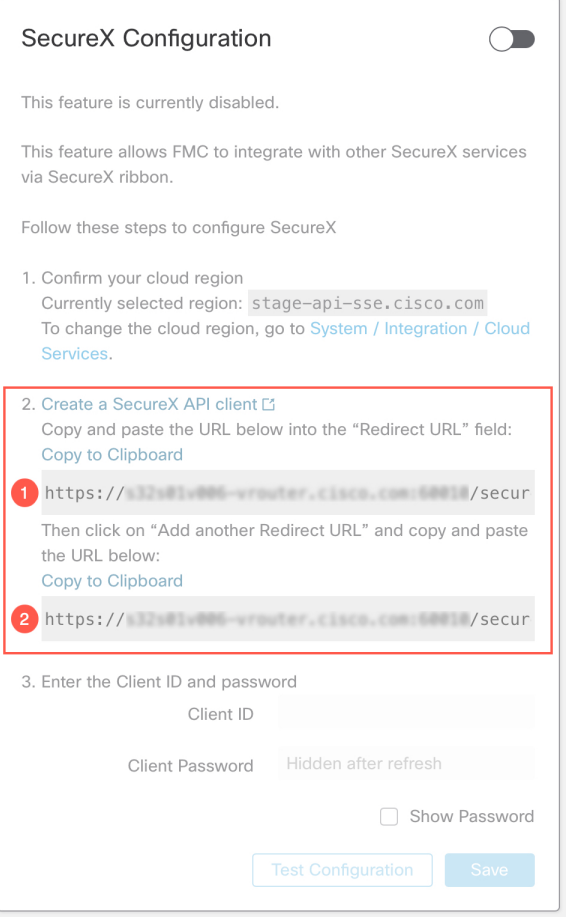

#### 手順

- ステップ **1** <https://sign-on.security.cisco.com/>に進みます。
- ステップ **2** 地域クラウドアカウントを使用してサインインします。
- ステップ **3** プロンプトが表示されたら、Duo Security を使用して認証します。
- ステップ **4** SecureX を起動する地域を選択します。
- ステップ **5** [Administration] > [API Clients] に移動します。
- ステップ **6** [Generate API Client] をクリックします。
- ステップ **7** API クライアントの名前を入力します。
- ステップ **8** [OAuth Code Clients] タブをクリックします。
- ステップ **9** [Client Preset] ドロップダウンリストから [Ribbon] を選択します。

[Ribbon] クライアントプリセットを選択すると、リボンに必要な範囲が自動的に選択されま す。

- ステップ **10** FMC Web インターフェイスからコピーした最初のリダイレクト URL を入力します。
- ステップ **11** [Add another Redirect URL] をクリックし、FMC Web インターフェイスからコピーした 2 番目 のリダイレクト URL を入力します。
- ステップ **12** ドロップダウンリストから、[Availability] を選択します。ユーザーまたは組織がクライアント を使用できるようにできます。

[Organization](推奨)を選択した場合、組織のメンバーのみがクライアントを承認できます。 [Availability] オプションを選択しない場合、デフォルトで [Organization] に設定されます。

ステップ **13** [Add New Client] をクリックします。

クライアント ID とクライアントパスワードが生成され、[Add New Client] ウィンドウに表示さ れます。

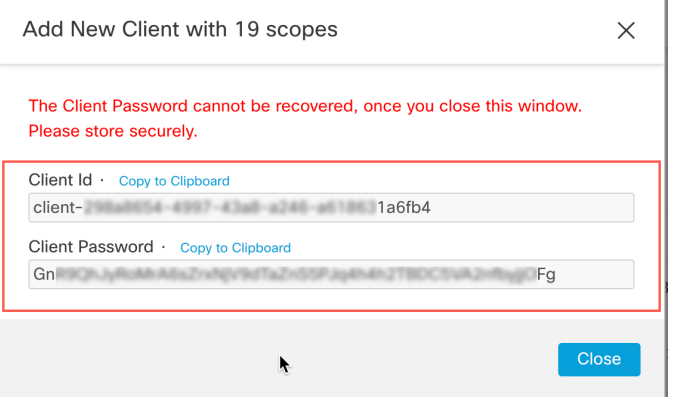

このウィンドウを閉じた後は、クライアントパスワードを回復できません。必要に応 じて、後でアクセスできる場所に安全に保管してください。クライアントパスワード を紛失、または開示した場合、APIクライアントを削除して新しいクライアントを作 成する必要があります。 (注)

### <span id="page-26-0"></span>**FMC** での **SecureX** リボンの有効化

リボンを有効にすると、FMC のすべてのページの下部に表示され、すべての FMC ユーザーに 表示されます。ただし、SecureX のアクセス権を持つ認可されたユーザーのみリボンを使用で きます。

(注) 現在、一度有効にしたユーザーの認可を無効にすることはできません。

始める前に

- 組織、管理者、および認可された各ユーザーには、SecureX のアカウントが必要です。
- FMC と SecureX の両方の管理者権限が必要です。
- FMCで適切な地域クラウドを選択します。FMCWebインターフェイスで、[System](登) > [Integration] をクリックし、[Cisco Cloud Region] ウィジェットで適切な地域を選択しま す。
- API クライアント ID とパスワードを手元に置いておきます。API クライアント ID とパス ワードを取得する手順については、SecureX で FMC の API [クライアントを生成する](#page-24-2) (23 [ページ\)を](#page-24-2)参照してください。

#### 手順

ステップ **1** FMC でリボンを有効にします。

- a) 管理者アカウントを使用して FMC にサインインします。
- b) [System] ( $\ddot{\Omega}$ ) > [SecureX] の順に選択します。
- c) スライダを有効にし、API クライアント ID とパスワードを入力します。
- d) [Save] をクリックします。 これで、すべての FMC ユーザーにリボンが表示されます。
- e) FMC ページを更新して、リボンを表示します。

リボンは、ウィンドウの下部に表示されます。

ステップ **2** リボンへのアクセスを承認します。

(各 FMC ユーザーは、リボンの初回クリック時にこの手順を実行する必要があります)。

- a) リボンをクリックします。 SecureX リボンペインは、Firepower ウィンドウの下部に展開されます。
- b) [Get SecureX] をクリックします。
- c) プロンプトが表示されたら、SecureX にサインインします。
- d) アクセスを許可するオプションをクリックします。

FMC ウィンドウに戻ります。

これで、リボンを使用する準備ができました。

次のタスク

• リボンを使用するすべての FMC ユーザーが SecureX クラウドのアカウントを持っている ことを確認します。

• リボンを使用する、またはリボンの設定を行うには、SecureX のオンラインヘルプを参照 してください。

<https://www.cisco.com/c/en/us/support/security/securex/series.html> [英語] から入手可能な Cisco SecureX スタートアップガイドには、リボンに関する情報も含まれています。

## <span id="page-28-0"></span>直接統合のトラブルシューティング

#### クラウドへのアクセスに関する問題

- この統合の設定を試みる直前にクラウドアカウントをアクティブ化し、この統合の実装中 に問題が発生した場合は、1 ~ 2 時間待ってから、クラウド アカウントへのログインを試 します。
- アカウントに関連付けられている地域のクラウドの正しい URL にアクセスしていること を確認してください。

### **[Device]** インターフェイスに統合が **[Enabled]** として表示されているが、**[Devices]** ページにデバ イスが表示されない

- クラウド アカウントにリンクされていないスマート アカウントか、または仮想アカウン トを使用してデバイスのライセンスが取得されている可能性があります。次のいずれかを 実行します。
	- SSE で、デバイスのライセンスを取得したアカウントにリンクします。

[スマートライセンスアカウントのリンク](#page-18-0) (17 ページ)を参照してください。

• リンクされているアカウントからデバイスのライセンスを取得するには、次を実行し ます。

FMC または FDM での統合を無効にし、デバイスから現在のライセンスの登録を解除 し、リンクされているアカウントからデバイスのライセンスを再取得してから、FDM または FMC で統合を再度有効にします。

• Firepower の設定で選択したのと同じ地域のクラウドを参照していることを確認します。 クラウドへのイベントの送信開始時に地域を選択しなかった場合は、まず北米のクラウド を試してください。

#### **FMC** によって管理されるデバイスが **[SSE Devices]** ページに正しく表示されない

(6.4.0.4より前のリリース)デバイスに手動で一意の名前を付けます。[Devices]リストの各行 の鉛筆アイコンをクリックします。推奨:[Description] から IP アドレスをコピーします。

この変更はこの [Devices] リストに対してのみ有効であり、Firepower 導入環境内のどの場所に も表示されません。

(リリース6.4.0.4〜6.6)デバイス名は、SSE への初期登録時にのみ FMC から SSE に送信さ れ、デバイス名が FMC で変更されても SSE で更新されません。

#### **SSE** の **[Devices]** ページで、以前に登録されたデバイスが予期せず未登録として表示される

これらのデバイスが FDM によって管理されている FTD デバイスであり、SecureX または との 統合のためにデバイスを SSE に登録した後に CDO との統合を有効にし、まだアカウントを マージしていない場合は、(FDM が管理する FTD のみ)CDO [アカウントと](#page-17-0) SecureX アカウン [トのマージ](#page-17-0) (16 ページ)の手順を実行してください。

#### 予期していたイベントが **[Events]** リストにない

- 正しい地域クラウドとアカウントを使用していることを確認します。
- デバイスがクラウドに到達できること、および必要なすべてのアドレスへのファイアウォー ルを介したトラフィックが許可されていることを確認します。
- [Events] ページの [Refresh] ボタンをクリックしてリストを更新します。
- 予期していたイベントが Firepower に表示されることを確認します。
- FDM を使用している場合は、アクセスルールのロギング設定を確認します。
- SSE の [Cloud Services] ページの [Eventing] の設定で、自動削除(イベントのフィルタアウ ト処理)の設定を確認します。
- その他のトラブルシューティングのヒントについては、SSEのオンラインヘルプを参照し てください。

#### 一部のイベントがありません

- 接続イベントを送信すると、セキュリティインテリジェンス接続イベントのみが使用され ます。他の接続イベントはすべて無視されます。
- FMC で、グローバルブロックリストや許可リストおよび Threat Intelligence Director などの カスタム セキュリティ インテリジェンス オブジェクトを使用している場合は、それらの オブジェクトを使用して処理されるイベントを自動昇格するようにSSEを設定する必要が あります。イベントのインシデントへの昇格については、SSEオンラインヘルプの情報を 参照してください。。

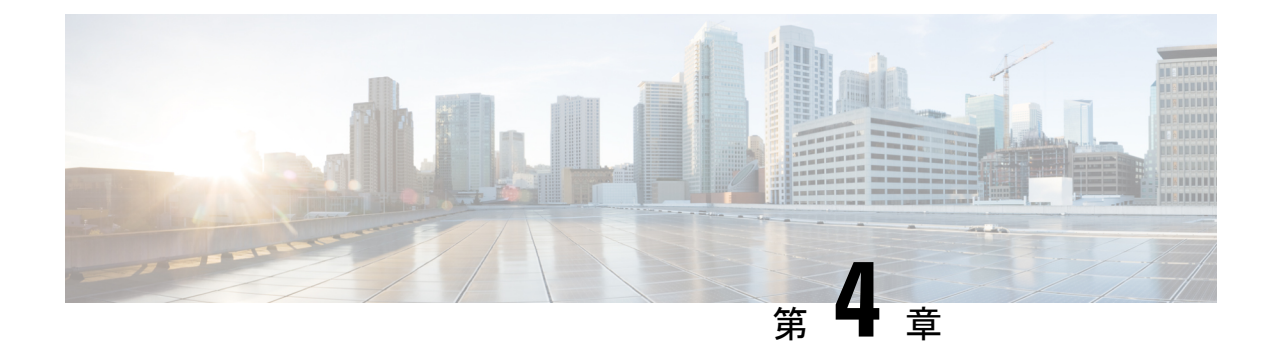

# **syslog**を使用したクラウドへのイベントの 送信

- syslog [経由での統合について](#page-30-0) (29 ページ)
- syslog [を使用した統合の要件](#page-30-1) (29 ページ)
- syslog を使用した Cisco Cloud [へのイベントの送信方法](#page-31-0) (30 ページ)
- syslog [統合のトラブルシューティング](#page-34-0) (33 ページ)

## <span id="page-30-0"></span>**syslog** 経由での統合について

Firepower リリース 6.3 以降では、サポートされているイベントを Firepower デバイスから Cisco Cloud に syslog を使用して送信できます。オンプレミス Cisco Security Services Proxy(CSSP) サーバーをセットアップし、このプロキシにsyslogメッセージを送信するようにデバイスを設 定する必要があります。

プロキシは収集したイベントを 10 分ごとに Security Services Exchange(SSE)へ転送します。 そこから、SecureXに表示されるインシデントに自動または手動で昇格させることができます。

## <span id="page-30-1"></span>**syslog** を使用した統合の要件

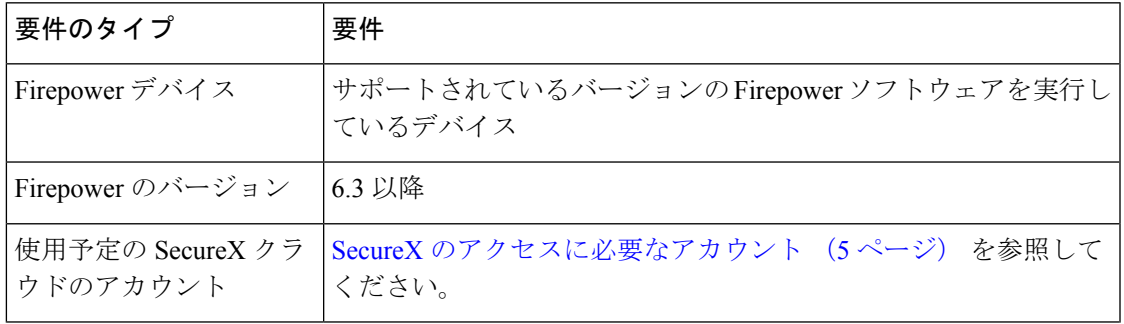

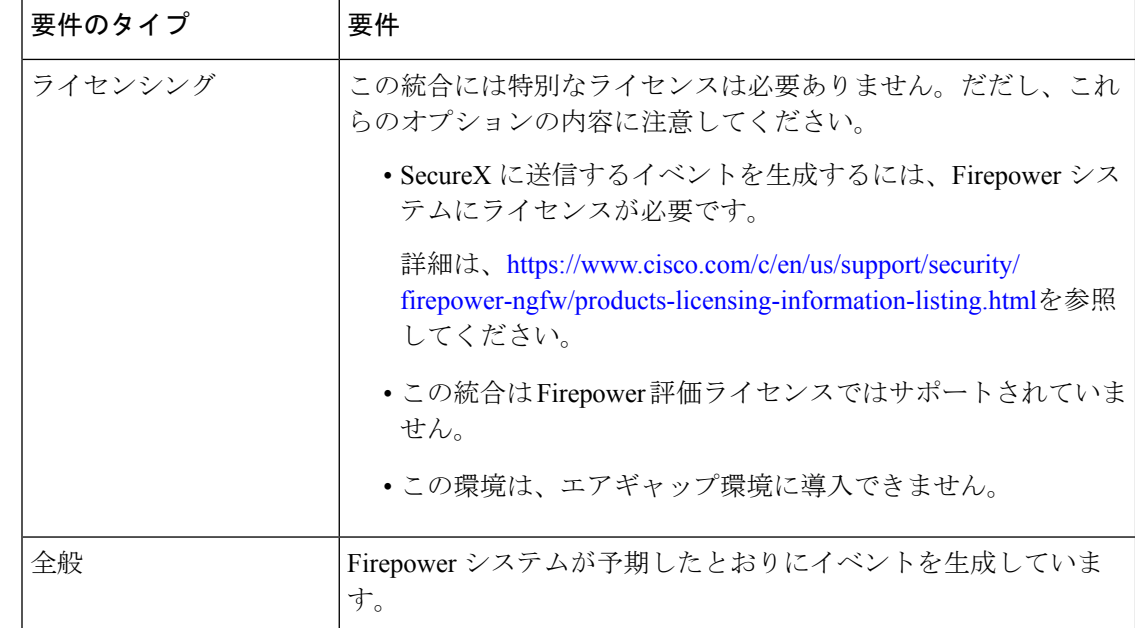

# <span id="page-31-0"></span>**syslog** を使用した **Cisco Cloud** へのイベントの送信方法

デバイスがすでにクラウドにイベントを送信している場合は、イベントの再送信を設定する必 要はありません。SecureXおよびCisco SecureX Threat Response (以前のCisco Threat Response) は、同じイベントデータのセットを使用します。 (注)

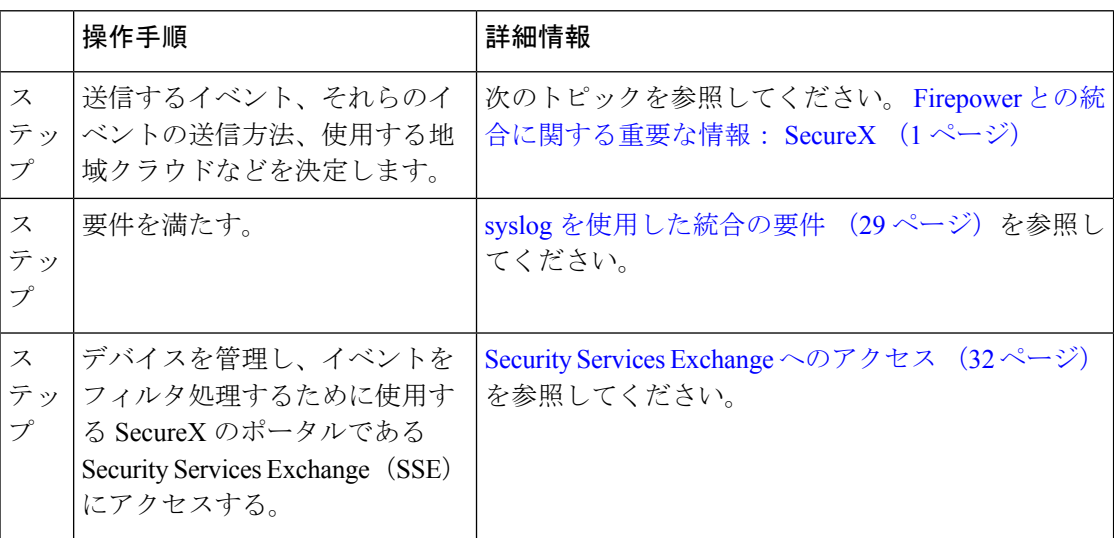

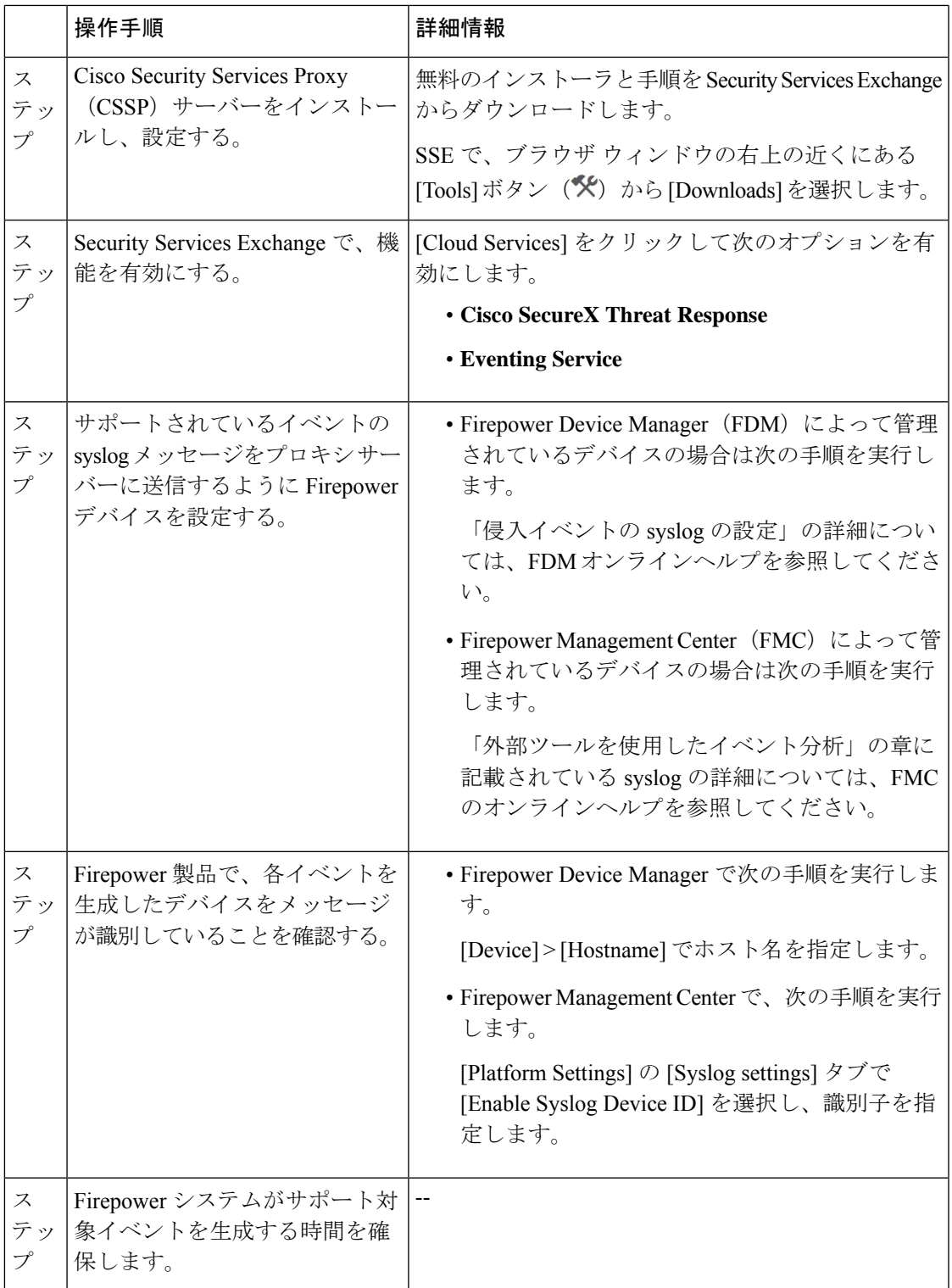

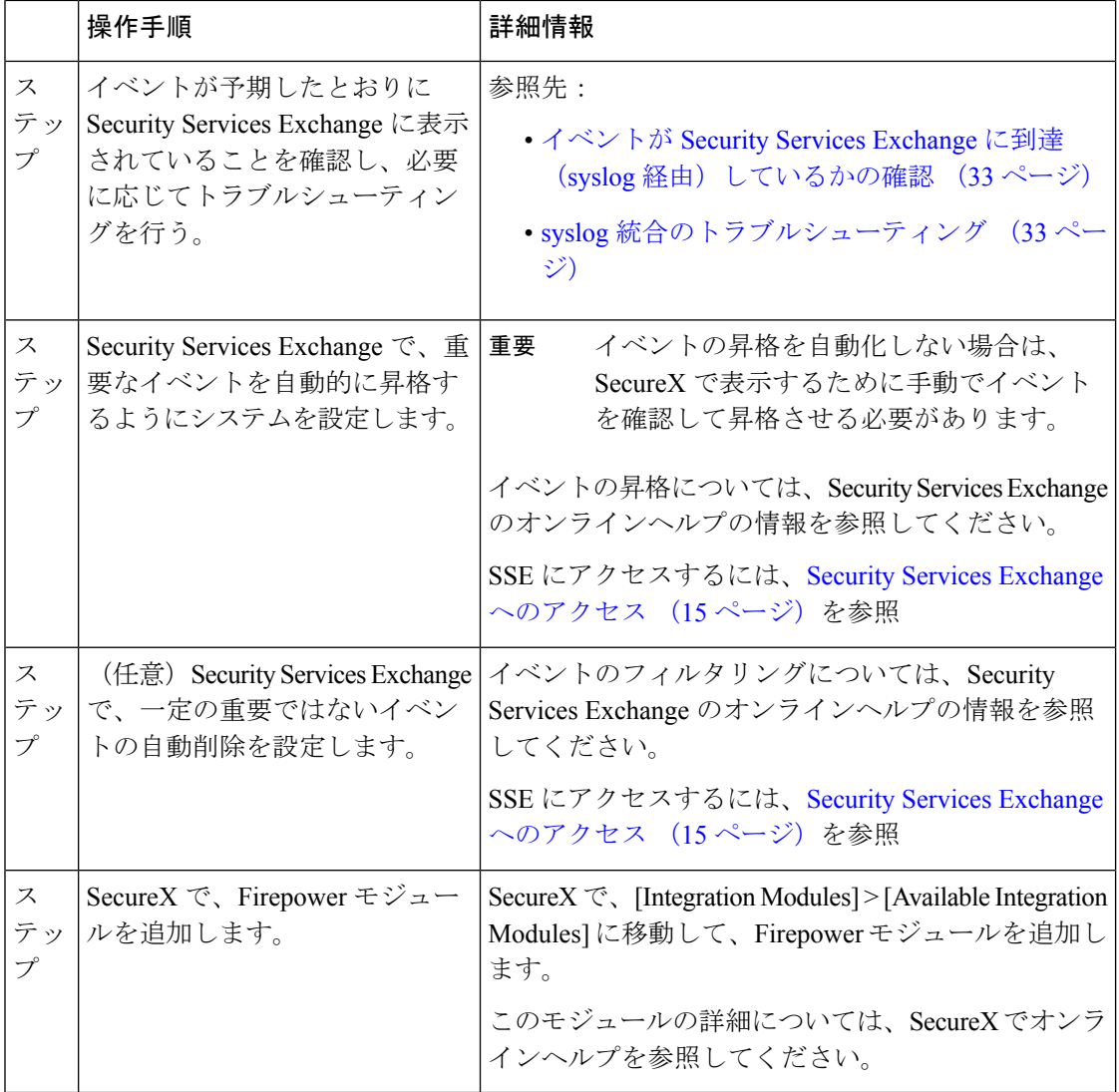

## <span id="page-33-0"></span>**Security Services Exchange** へのアクセス

### 始める前に

ブラウザで、ポップアップのブロッキングを無効にします。

#### 手順

ステップ **1** ブラウザウィンドウで、お客様のSecureX クラウドに移動します。

- 北米クラウド: <https://securex.us.security.cisco.com>
- •ヨーロッパのクラウド: <https://securex.eu.security.cisco.com>

• アジア クラウド: <https://securex.apjc.security.cisco.com>

ステップ **2** SecureX、エンドポイント向けAMP、CiscoThreat Grid、またはシスコのセキュリティアカウン トのログイン情報を使用してサインインします。

お客様のアカウントログイン情報は、地域クラウドに固有のものです。

ステップ **3** Security Services Exchange に移動します。

[Integrations] > [Devices] > [Manage Devices] を選択します。

Security Services Exchange が新しいブラウザ ウィンドウに開きます。

## <span id="page-34-1"></span>イベントが **Security Services Exchange** に到達(**syslog** 経由)している かの確認

#### 始める前に

イベントが予期していたとおりに Firepower に表示されることを確認します。

#### 手順

- ステップ **1** メッセージがプロキシから Security Services Exchange に転送できるようになるには、Firepower デバイスがサポートされているイベントを検出してから 15 分待ちます。
- ステップ **2** Security Services Exchange [へのアクセス](#page-33-0) (32 ページ)。
- ステップ **3** Security Services Exchange で [イベント(Events)] をクリックします。
- ステップ **4** デバイスからイベントを検索します。

予期していたイベントが表示されない場合は、syslog統合のトラブルシューティング (33ペー [ジ\)](#page-34-0)のヒントを参照し、syslog を使用した Cisco Cloud [へのイベントの送信方法](#page-31-0) (30 ページ) でもう一度確認してください。

# <span id="page-34-0"></span>**syslog** 統合のトラブルシューティング

#### イベントが **CSSP** に到達していない

デバイスからネットワーク上の CSSP に到達できることを確認します。

#### クラウドへのアクセスに関する問題

- この統合の設定を試みる直前にクラウドアカウントをアクティブ化し、この統合の実装中 に問題が発生した場合は、1 ~ 2 時間待ってから、クラウド アカウントへのログインを試 します。
- アカウントに関連付けられている地域のクラウドの正しい URL にアクセスしていること を確認してください。

#### 予期していたイベントが **[Events]** リストにない

次の点をチェックします。

- [Events] ページの [Refresh] ボタンをクリックしてリストを更新します。
- 予期していたイベントが Firepower に表示されることを確認します。
- SSE の [Cloud Services] ページの [Eventing] の設定で、自動削除(イベントのフィルタアウ ト処理)の設定を確認します。
- イベントの送信先の地域クラウドを調べていることを確認します。

#### **syslog** のフィールドに関する質問

syslogのフィールドと説明については、[https://www.cisco.com/c/en/us/support/security/defense-center/](https://www.cisco.com/c/en/us/support/security/defense-center/products-system-message-guides-list.html) [products-system-message-guides-list.html](https://www.cisco.com/c/en/us/support/security/defense-center/products-system-message-guides-list.html) にある『Cisco Firepower Threat Defense Syslog Messages』 ガイド を参照してください。

#### **SecureX** タイルから一部のイベントが欠落している

FMCで、グローバルブロックリストや許可リストなどのカスタム セキュリティ インテリジェ ンスオブジェクトを使用している場合は、それらのオブジェクトを使用して処理されるイベン トを自動昇格するようにSSEを設定する必要があります。イベントのインシデントへの昇格に ついては、SSE オンラインヘルプの情報を参照してください。。

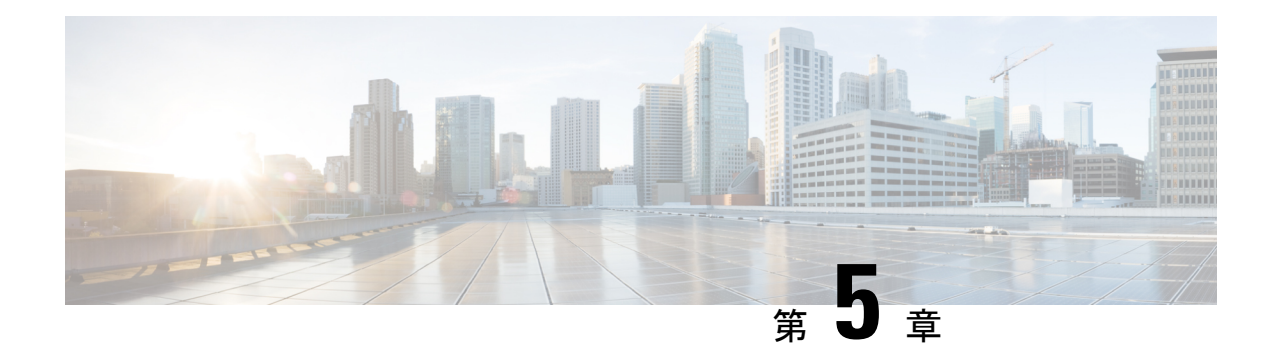

# 次のステップ

- SecureX [の使用に関する詳細情報](#page-36-0) (35 ページ)
- Security Services [Exchange](#page-36-1) 内の操作 (35ページ)

# <span id="page-36-0"></span>**SecureX** の使用に関する詳細情報

### **SecureX** の使用

SecureX の使用方法の詳細については、SecureX のオンラインヘルプを参照してください。

追加情報:[http://cs.co/SecureX\\_faq](http://cs.co/SecureX_faq)

#### **SecureX** ダッシュボードの **Firepower** タイル

Firepowerタイルを含むSecureXダッシュボードのタイルの詳細については、[https://www.cisco.com/](https://www.cisco.com/c/en/us/td/docs/security/securex/tiles/securex-tiles-list.html) [c/en/us/td/docs/security/securex/tiles/securex-tiles-list.html](https://www.cisco.com/c/en/us/td/docs/security/securex/tiles/securex-tiles-list.html)を参照してください。

## <span id="page-36-1"></span>**Security Services Exchange** 内の操作

Security Services Exchange または Cisco Security Services Proxy の使用方法については、Security Services Exchange のオンライン ヘルプを参照してください。

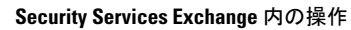

I